Instructions for installing, launching and configuring MasterNode using the One-Click Install script.

Necessary requirements:

1. First, you need to download and launch the Kiirocoin Wallet on your PC if you don't have one. https://github.com/Kiirocoin/kiiro/releases/tag/v1.0.0.6

Write down and do not lose the Seed phrase of your wallet. Do not allow anyone other than you to receive your Seed phrase, so do not save it on social networks and Internet resources, as well as on your PC. If you lose your Seed Phrase and your computer crashes, you will not be able to regain access to your wallet.

2. You need to have at least 20 001 Kiiro in your wallet. It is advisable to have more, for example 20 003 - 20 005 Kiiro coins. This is necessary so that you can pay the commission for transactions (transfers) in the Kiirocoin blockchain, as well as the commission for executing commands for registering a Masternode. In reality, to run one node you will not spend even 1 Kiiro coin, but only thousandths of one coin.

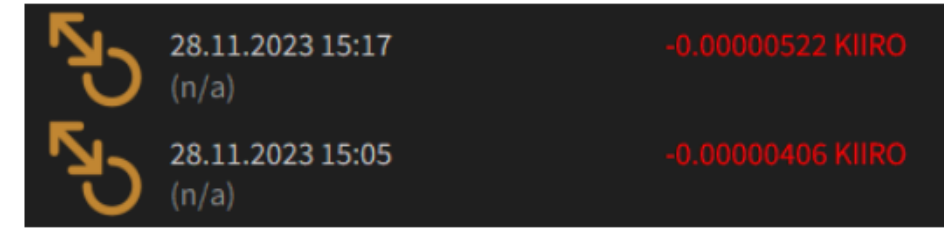

3. Don't forget to set a password (encrypt) your wallet.

This can be done in the menu: Settings -> Encrypt wallet.

Write down the password and don't lose it, and don't leak it to the Internet or anyone.

To transfer to any address in the Kiirocoin blockchain, you will need to enter a password, and before registering a new node, you will need to unlock the wallet by entering a command in the wallet console.

4. You need to rent a VPS server on any service that is convenient for you.

Ubuntu 20.04

1 core СPU

1-2 GB of RAM

10-25 GB of disk space (preferably SSD drive)

Please note that the Kiirocoin blockchain grows by approximately 1 GB per year, so the storage on the VPS server will fill up by approximately 1 GB per year.

Also note that your service that provides you with a VPS server should have a control panel so that you can reboot the server or reinstall a clean OS (operating system) in case something goes wrong.

5. You need to install software on your PC to access the remote VPS server that you rented. You should receive a letter from the server rental service containing your IP address and password to connect to the VPS server. You can use "Bitvise SSH Client" or similar software to connect to the VPS server.

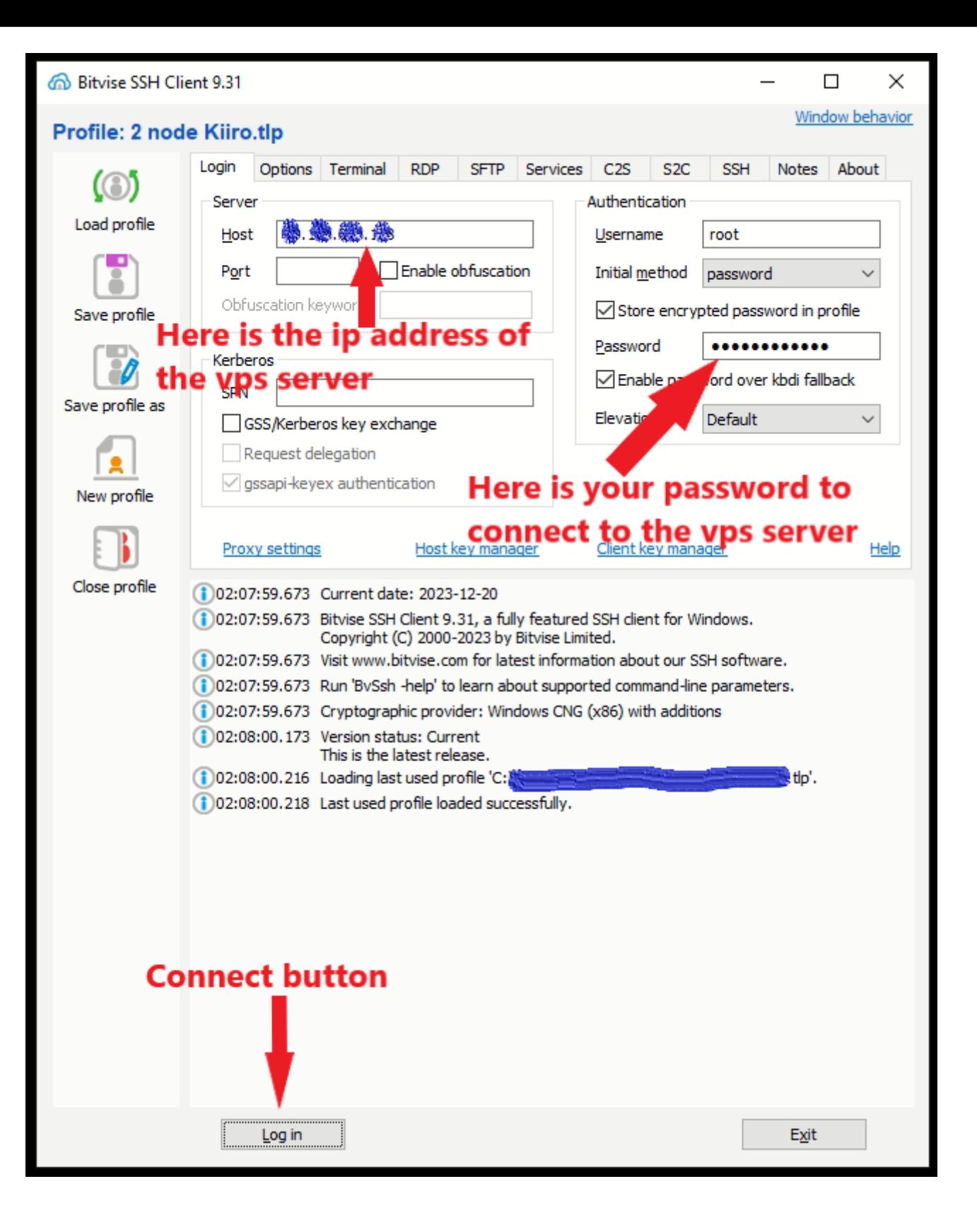

1. Open your wallet console. Menu: Help -> Debug Window. Console Tab

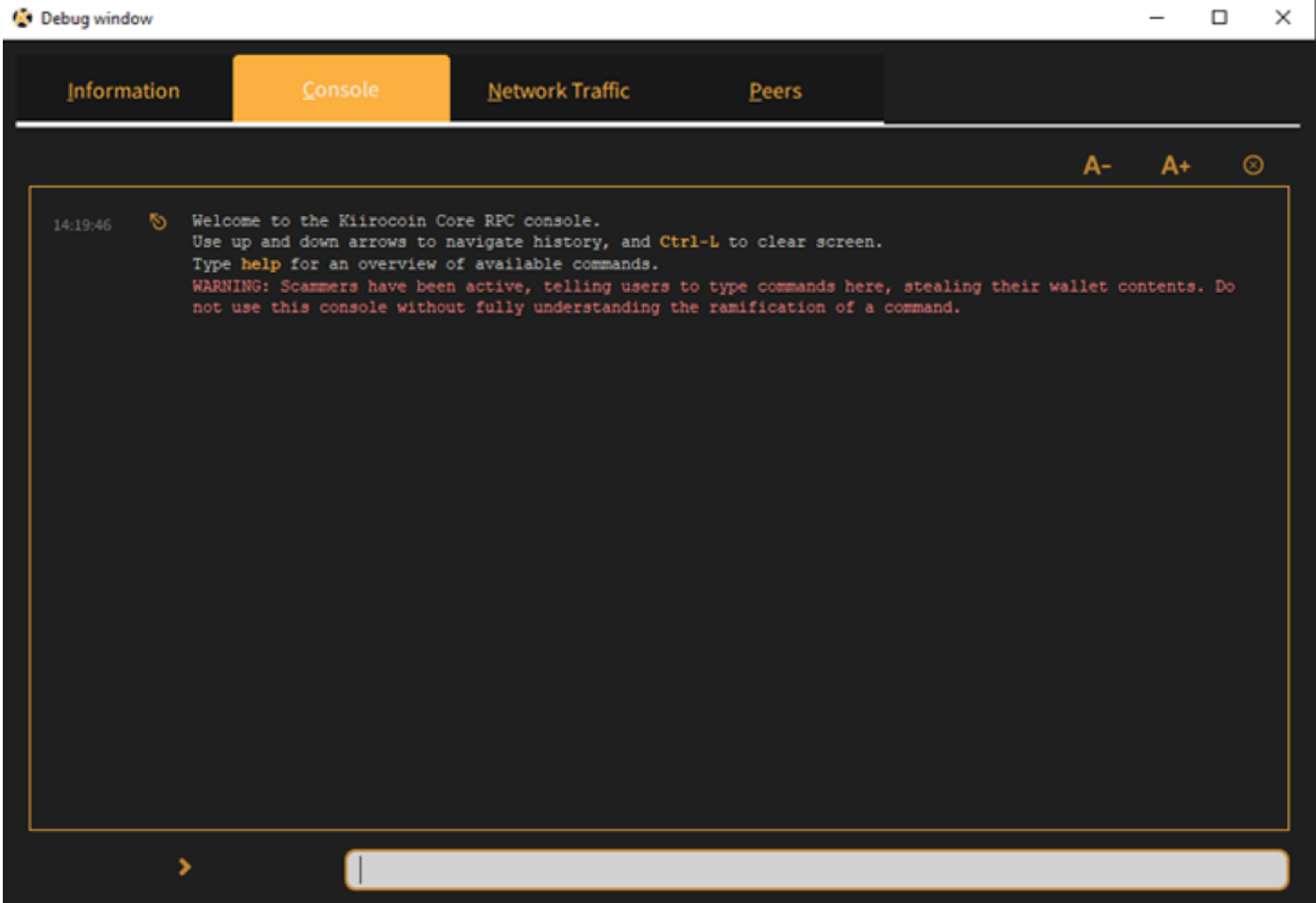

Enter the commands one by one:

**getnewaddress mn1**

**getnewaddress owner1**

**getnewaddress payout1**

**getnewaddress fee1**

For each command you will receive a response in the form of an address. Write these addresses down in a notepad so you don't lose them.

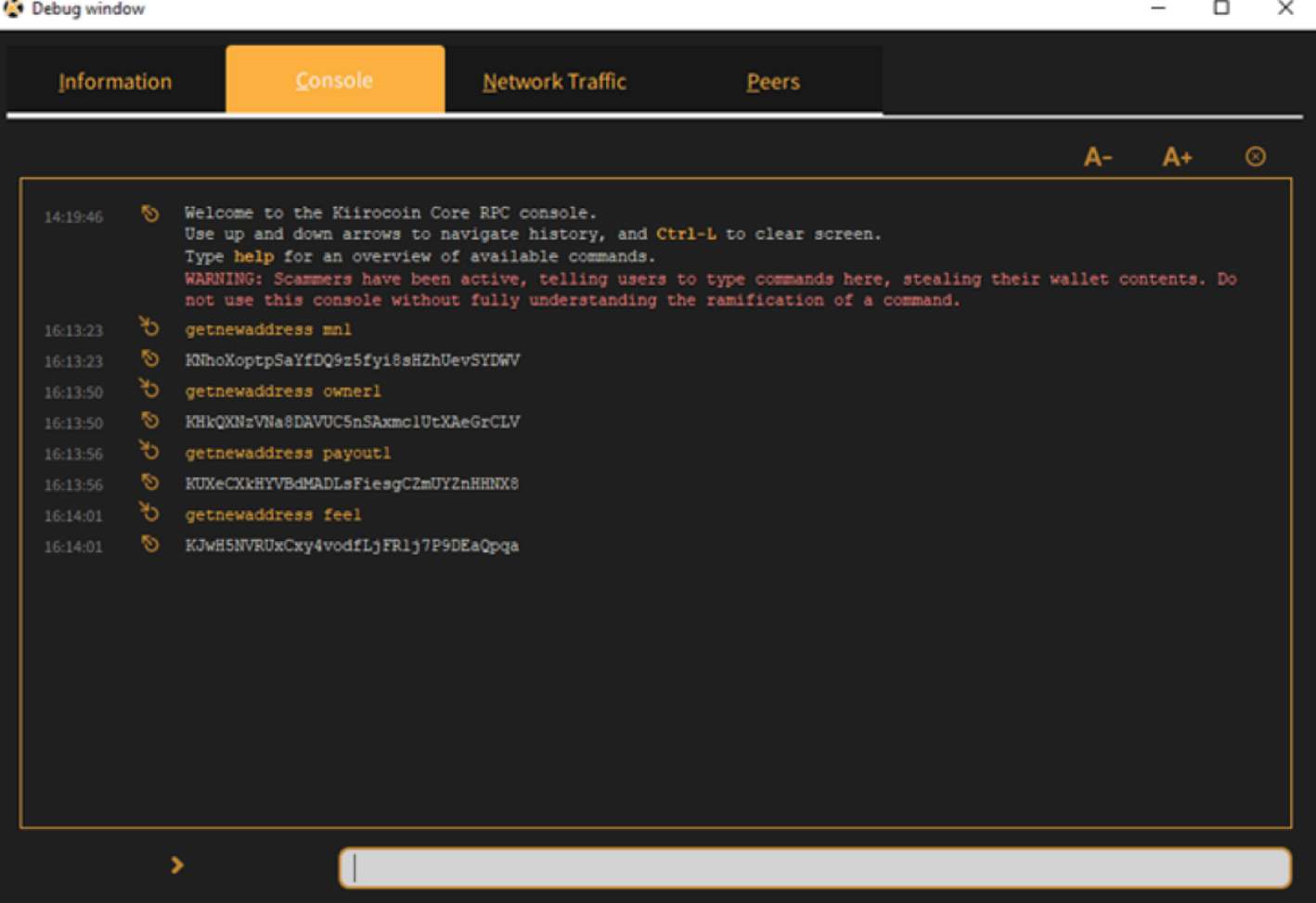

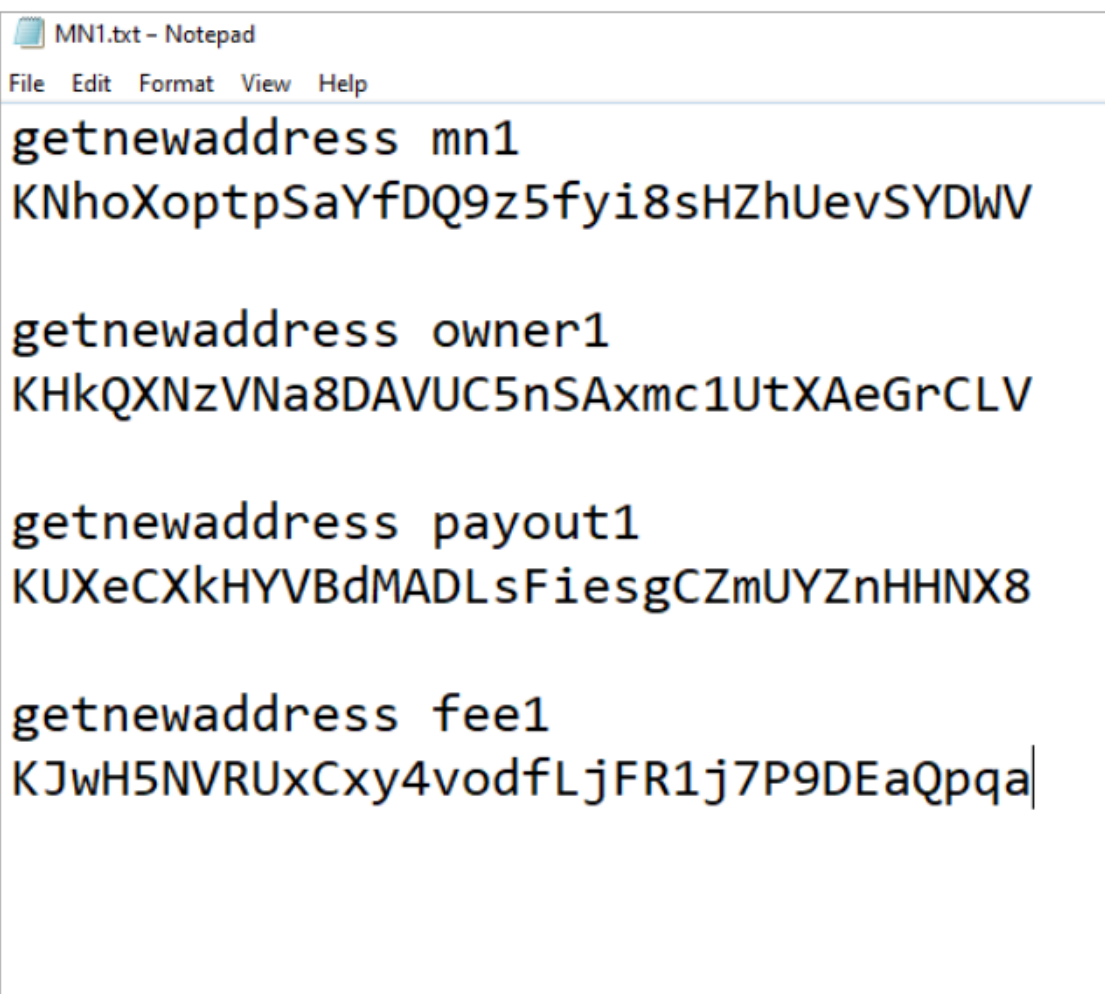

2. Open Menu: Settings -> Options. Wallet tab

and check the box next to 'Enable coin control features', click OK.

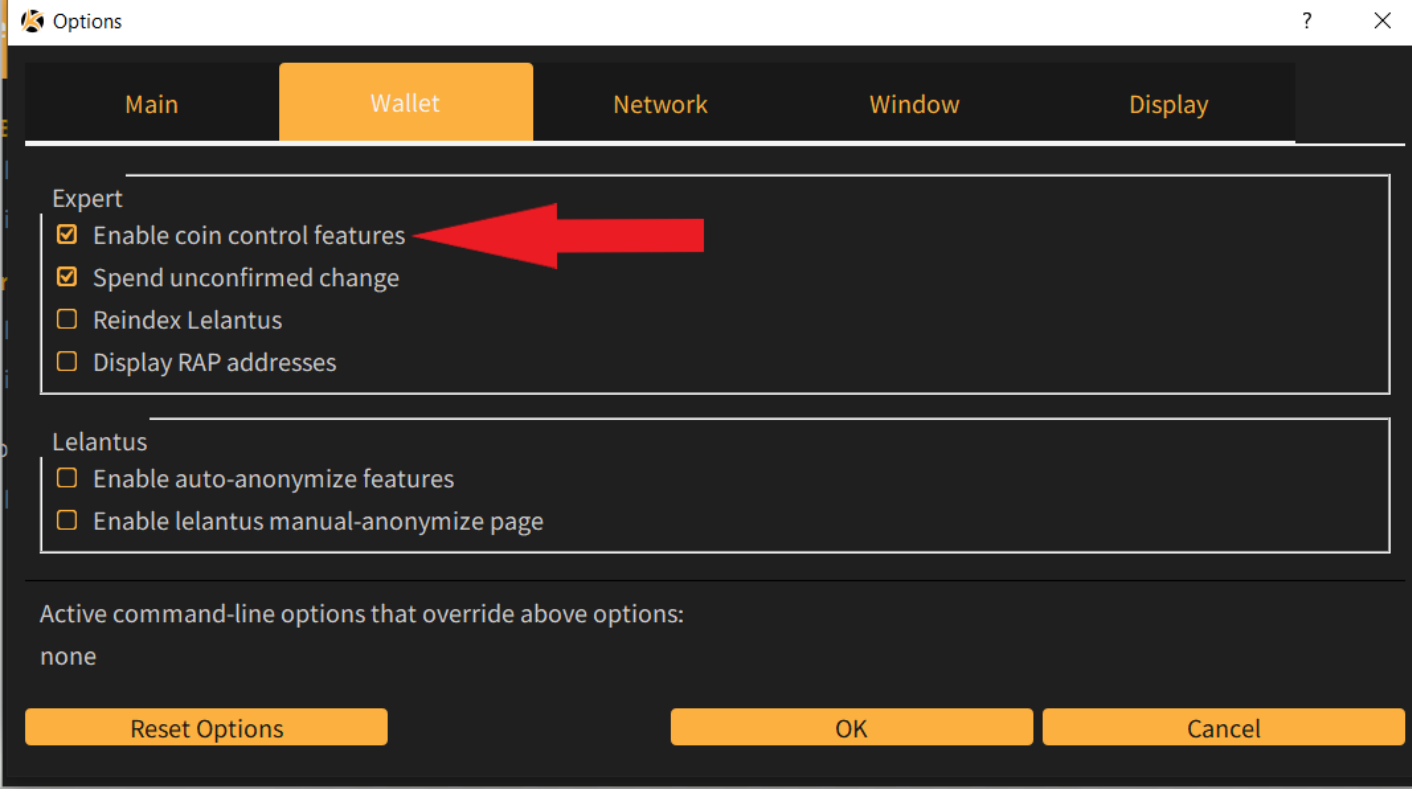

3. Go to the "Send" tab and transfer from one to three Kiiro coins to fee1 address. First, check in the lower right corner which balance you are using (Private or Transparent) and switch if necessary:

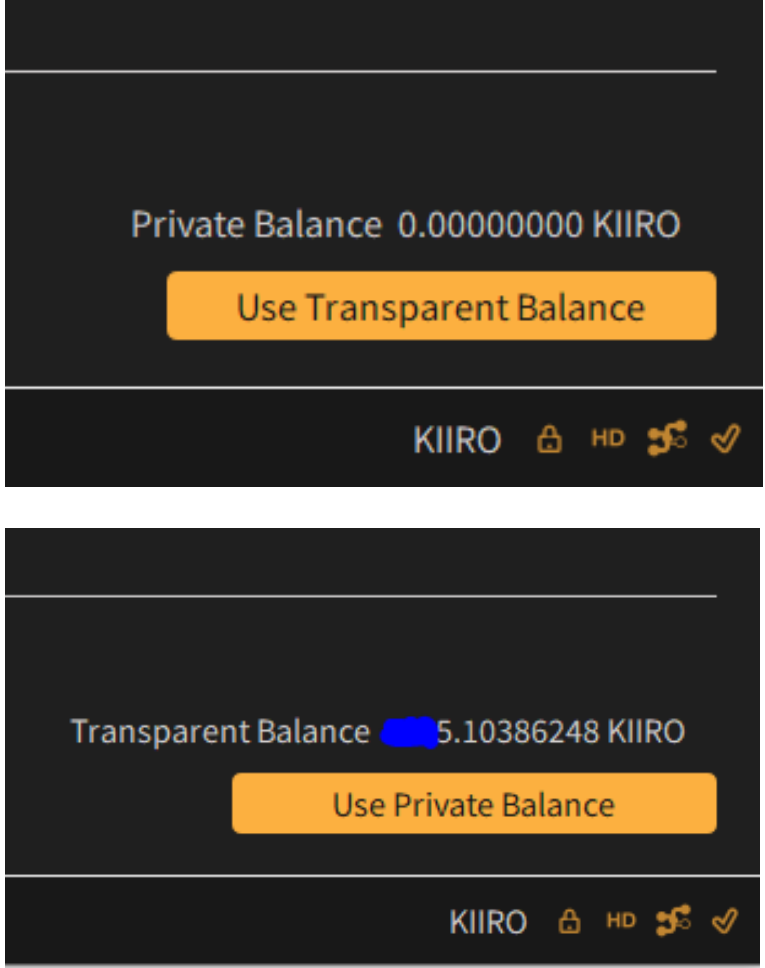

Next, insert the fee1 address into the line «Pay to:» and enter in the box «Amount:» 3. (you can enter 1) Click send, enter your wallet password and confirm the transaction.

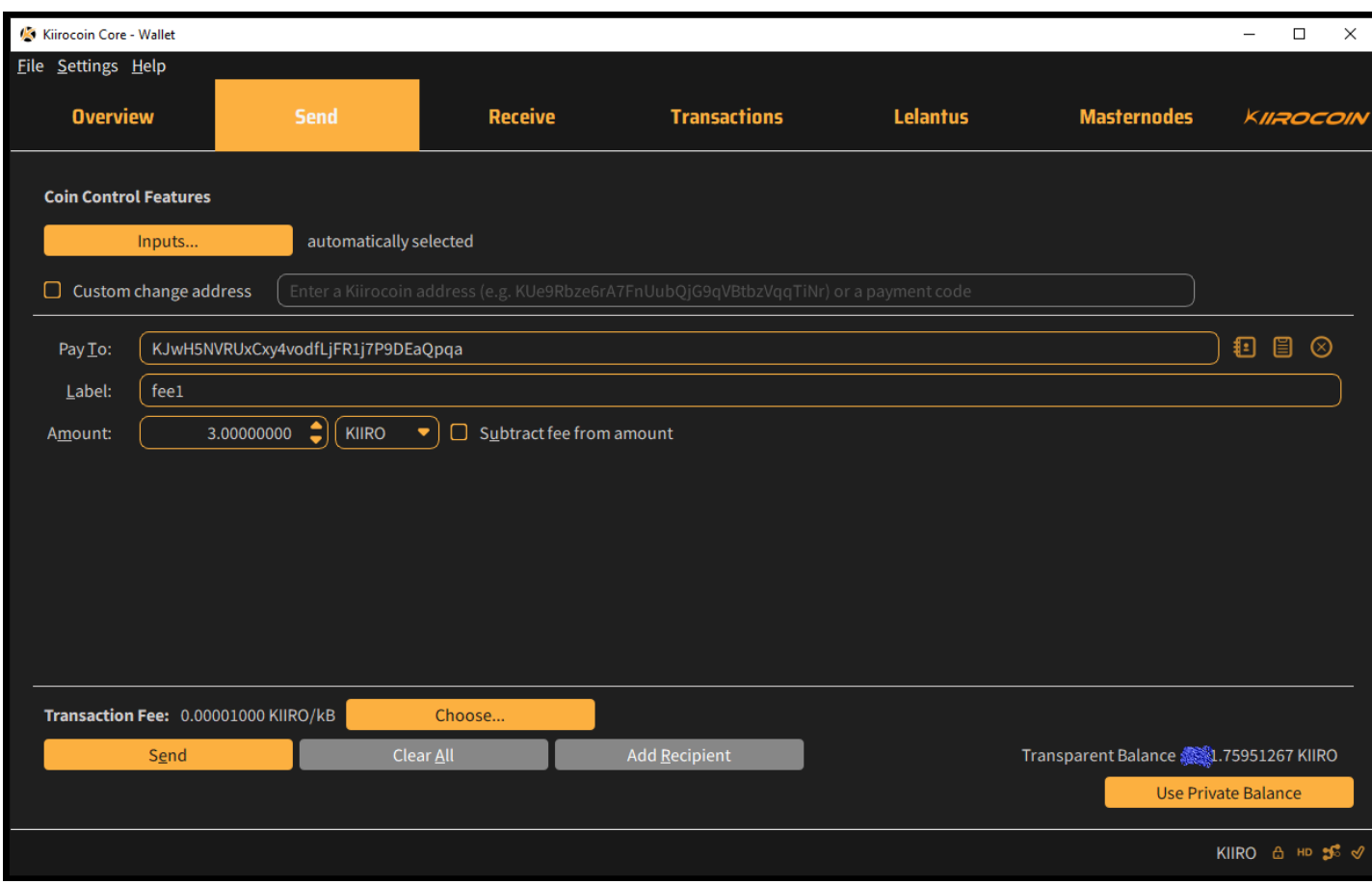

4. Go to the tab «Send» and in 'Coin Control Features' click «Inputs…». Select all required inputs except fee1 and then transfer 20 000 Kiiro coins to address mn1.

Click send, enter your wallet password and confirm the transaction. This will be our Collateral.

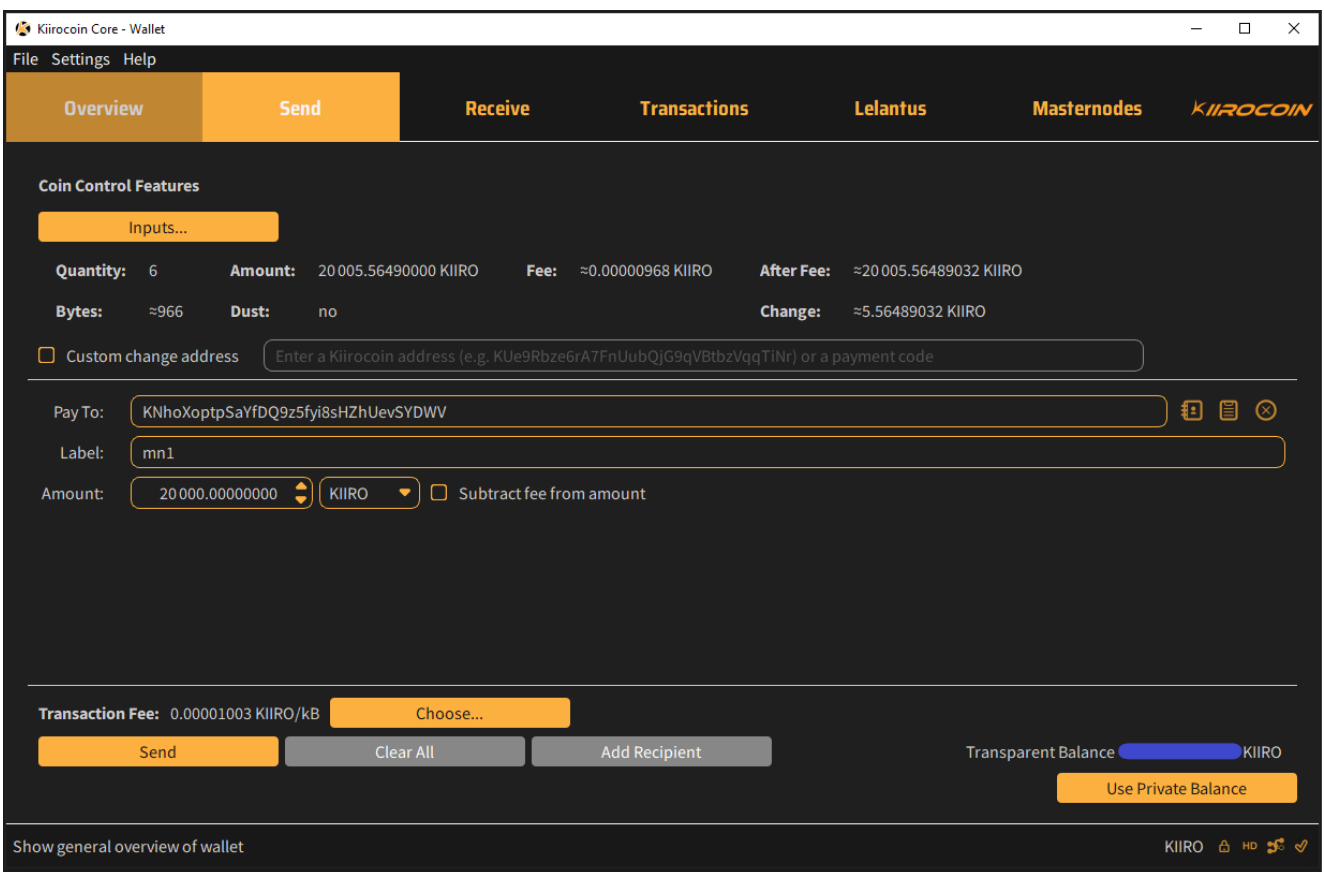

5. Then go to the "Transactions" tab and wait for at least 1 confirmation of the last transaction. After at least 1 confirmation of the last transaction is displayed, go to the wallet console and enter the command:

## **evoznode outputs**

You will receive in response

"b9e0398c7ba97dc9b652032e0a36edeec194c368ce0b14445edb2643ea547e73": "0"

where

collateralHash: it's - b9e0398c7ba97dc9b652032e0a36edeec194c368ce0b14445edb2643ea547e73 collateralIndex: it's  $-0$ 

Be sure to write down this information in a notepad.

6. Next in the wallet console you need to enter the command:

## **bls generate**

in response you will receive this:

"secret": "1d9d6c2159e0c1baad3fdyyxxyy0515bfbd897980267e28f21503084dxxxxxx1", "public": "0e03ee31937985dd46a37931816606aecf0d121ea739dee3f1e643c045d378d09a5cc4add3ce76e1566f5cce1ed6e77f"

Be sure to write down this information in a notepad.

7. Now it's time to connect to the VPS server and open the terminal console.

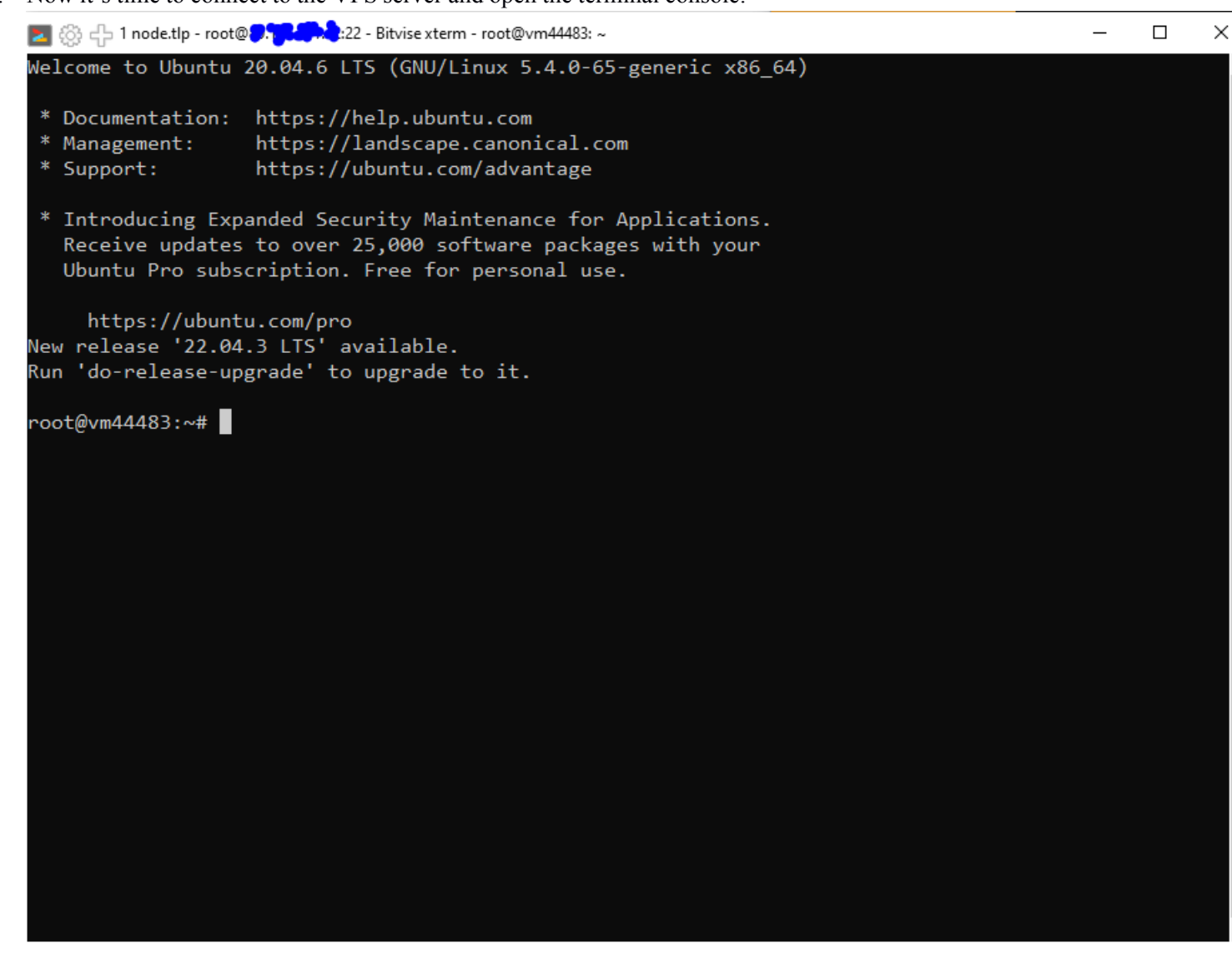

Type the command (you can just paste with the right mouse button) and press Enter:

git clone https://github.com/Kiirocoin/kiiro-node-1-click-install.git && sudo bash kiiro-node-1-click-install/install.sh

If you receive this in response: Command 'git' not found, but can be installed with:

apt install git

then you need to first run the command: **apt install git**

During installation you need to enter: **Y** and press Enter to confirm the installation.

if at the end it gives this error:

Unable to fetch some archives, maybe run apt-get update or try with --fix-missing?

Then you need to run the command:

**apt-get update**

Wait for the installation to complete and reinstall apt install git:

# **apt install git**

Confirm installation **Y**. After this you will see how this module will be installed.

………………………………………………………

After that, re-enter the command:

git clone https://github.com/Kiirocoin/kiiro-node-1-click-install.git && sudo bash kiiro-node-1-click-install/install.sh

after this the process of installing the Masternode on the VPS server will begin.

Next you will need to enter the Secret code from the 6th step of this instruction. Just copy and paste the Secret code into this window and press Enter. The secret code must be enclosed in quotation marks.

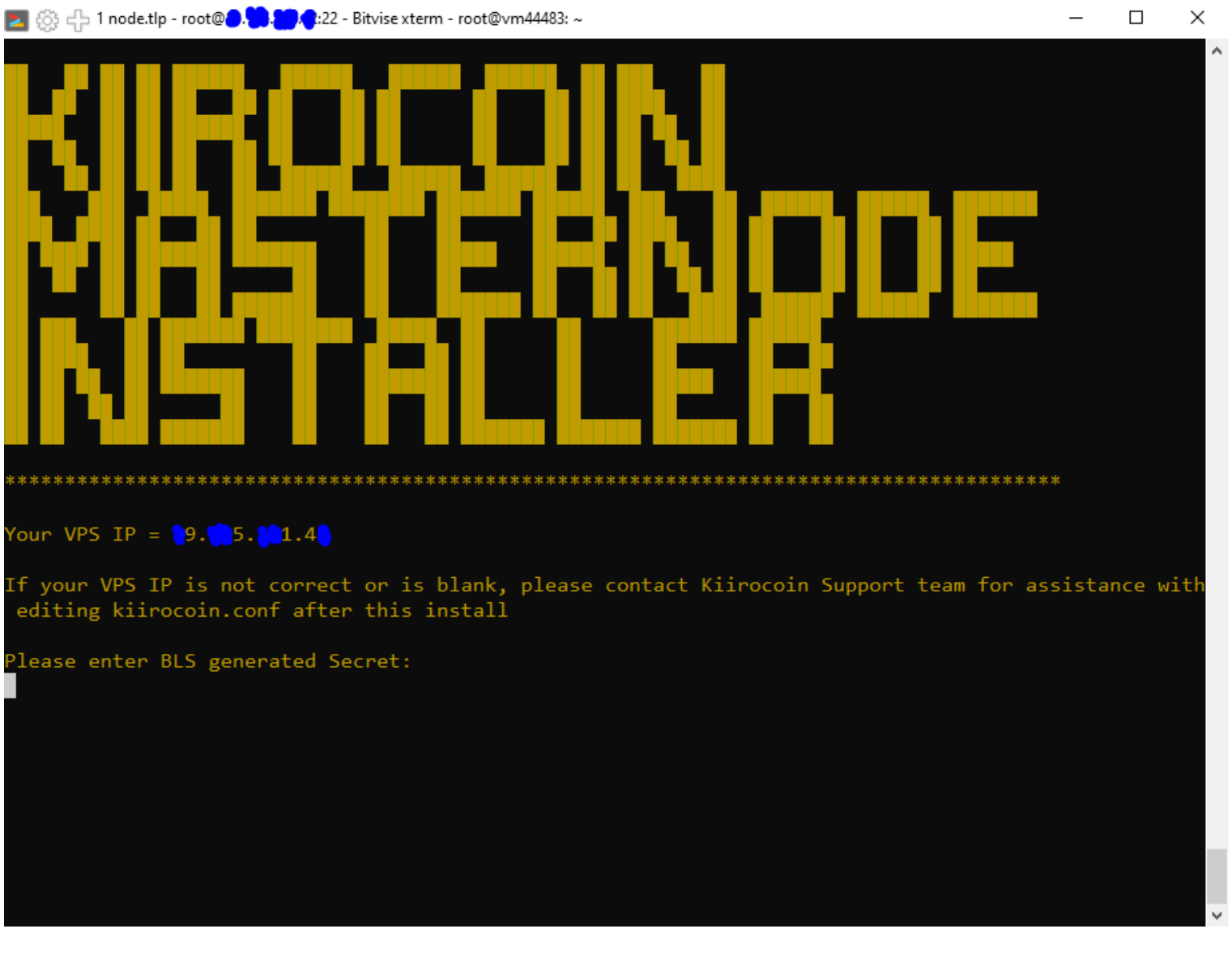

The Masternode will be installed within a few minutes, at the end of the process you will see the following information:

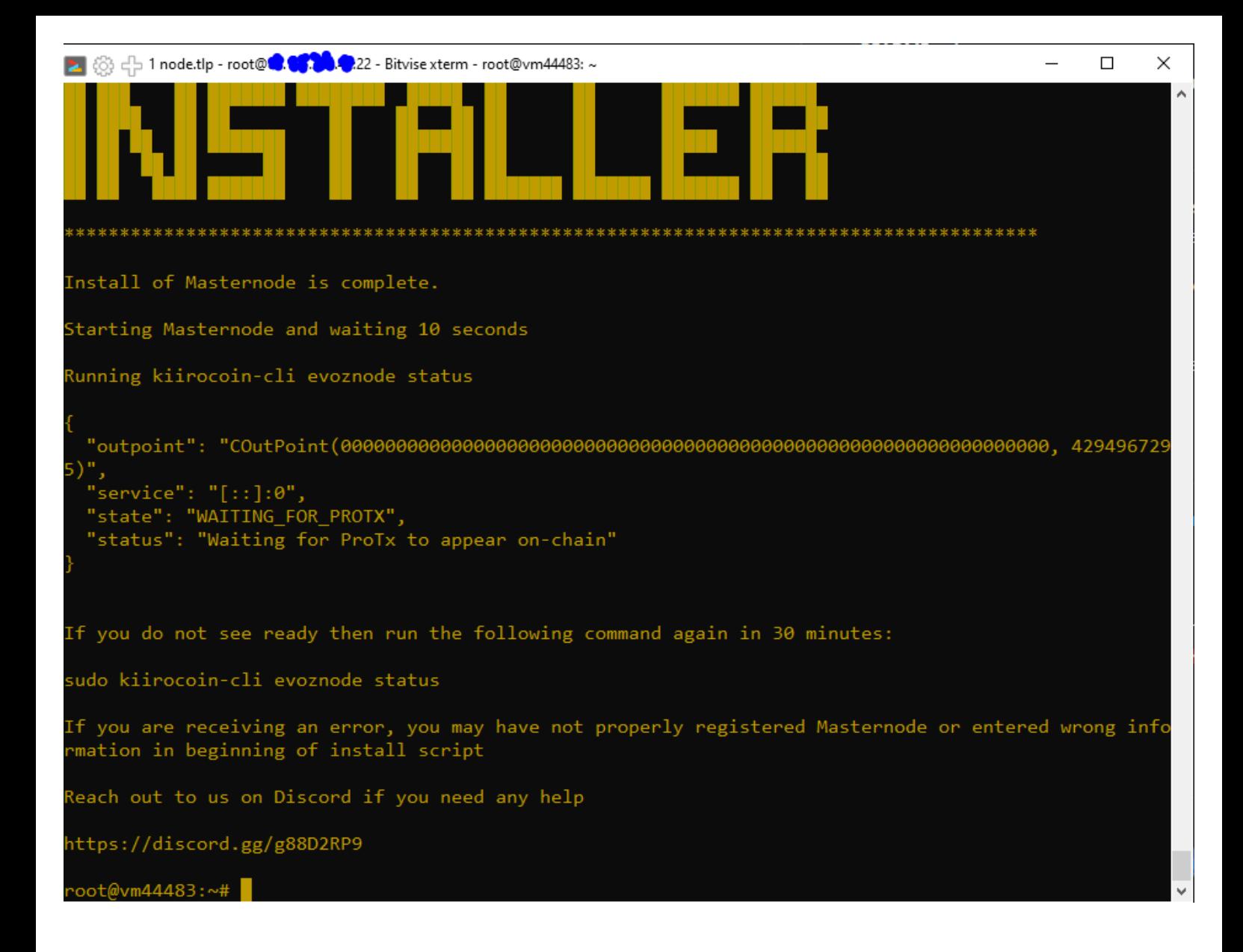

To display the state of a node, you can enter the command:

### **kiirocoin-cli evoznode status**

To display the state of the blockchain that is currently uploaded to your server:

**kiirocoin-cli getinfo**

Within about 20-60 minutes the entire block chain will be uploaded to your server. This can be tracked if you periodically enter the command **kiirocoin-cli getinfo**

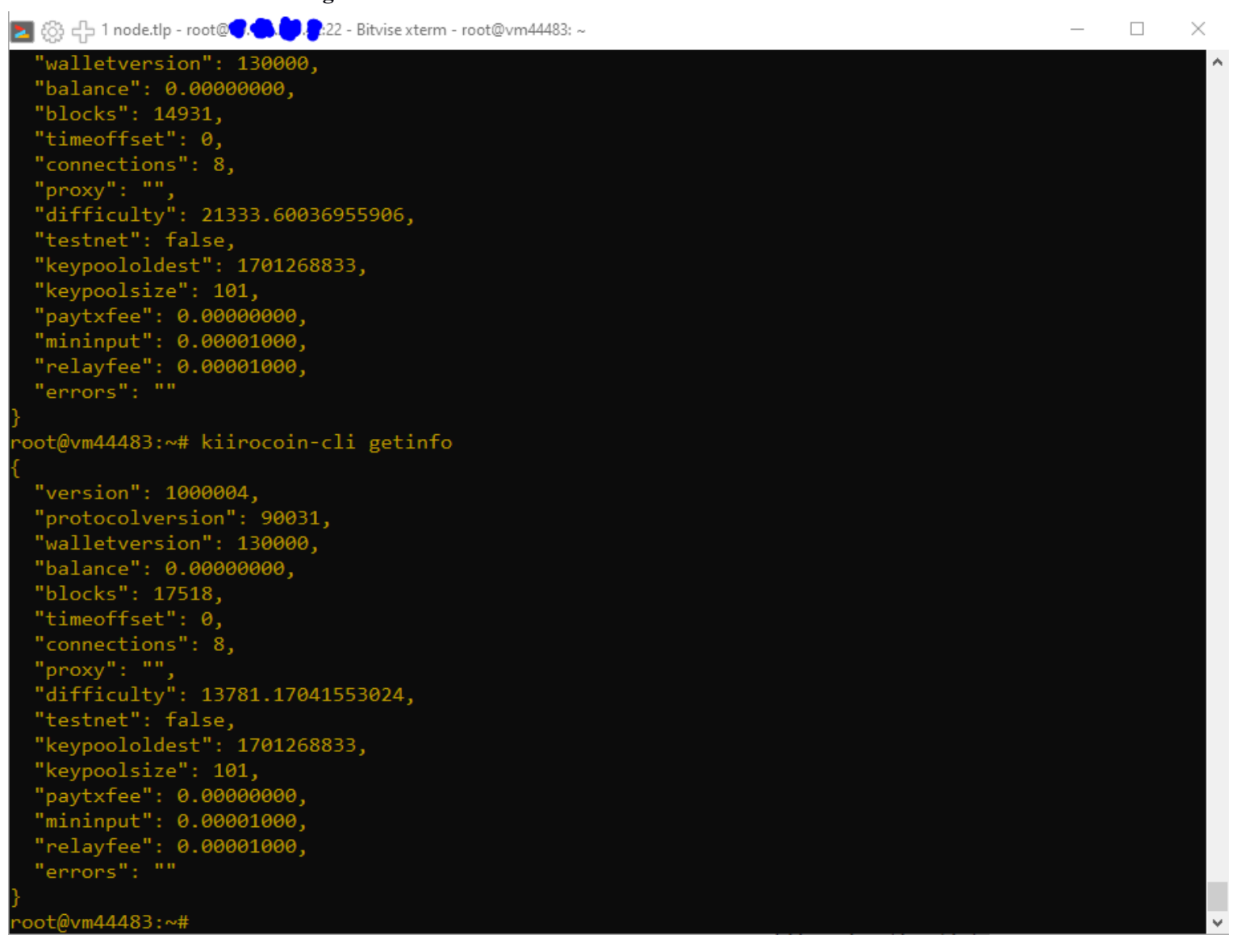

8. The last step remains. You need to register a node on the network. To do this, let's create a pre-prepared command in our notepad:

protx register collateralHash collateralIndex ipAndPort ownerAddress operatorPubKey

votingAddress operatorReward payoutAddress feeSourceAddress

#### where:

collateralHash: ID transaction of your 20 000 KIIRO collateral (from "evoznode outputs") can be found in step 5

collateralIndex: transaction index of your collateral (from "evoznode outputs") can be found in step 5

ipAndPort: Your VPS server IP address and port:8999 (written in the form: xx.xx.xx.xx:8999)

ownerAddress: owner1, obtained in step 1

operatorPubKey: "public" code received in response to the command "bls generate" in step 6

votingAddress: "" (just 2 quotes without a space between them or the same address as owner1, obtained in step 1)

operatorReward: 0

payoutAddress: payout1 address, obtained in step 1

feeSourceAddress: fee1 address, obtained in step 1. The fee for registering and unbanning the node will be debited from him.

Each item of the **protx register** command entered after 1 space. As a result, the command that you enter into the wallet console to register a node should look like this:

# **protx register b9e0398c7ba97dc9b652032e0a36edeec194c368ce0b14445edb2643ea547e73 0 x9.xx5.xx1.4x:8999 KHkQXNzVNa8DAVUC5nSAxmc1UtXAeGrCLV**

**0e03ee31937985dd46a37931816606aecf0d121ea739dee3f1e643c045d378d09a5cc4add3ce76e1566f5cce1ed6e77f "" 0 KUXeCXkHYVBdMADLsFiesgCZmUYZnHHNX8 KJwH5NVRUxCxy4vodfLjFR1j7P9DEaQpqa**

But before that, you need to unlock your wallet, to do this, enter the following command in the wallet console:

# **walletpassphrase YOURPASSWORD 60**

where 60 is the time in seconds during which your wallet will be unlocked. You can use 120 or 150 instead of 60.

If you have successfully unlocked your wallet and correctly entered the long command 'protx register', then you should be charged a commission for registering a node from the address fee1 and in response the console will give you your ProTxHash - it will also need to be written down in a notepad.

Wait for one confirmation of the last transaction. After this, your node will be displayed in the Masternodes tab. For convenience, you can check the box next to "My masternodes only". If you double-click on your node with the left mouse button, you will see all the data about it.

Total blockchain commission fees for the entire process amounted to:

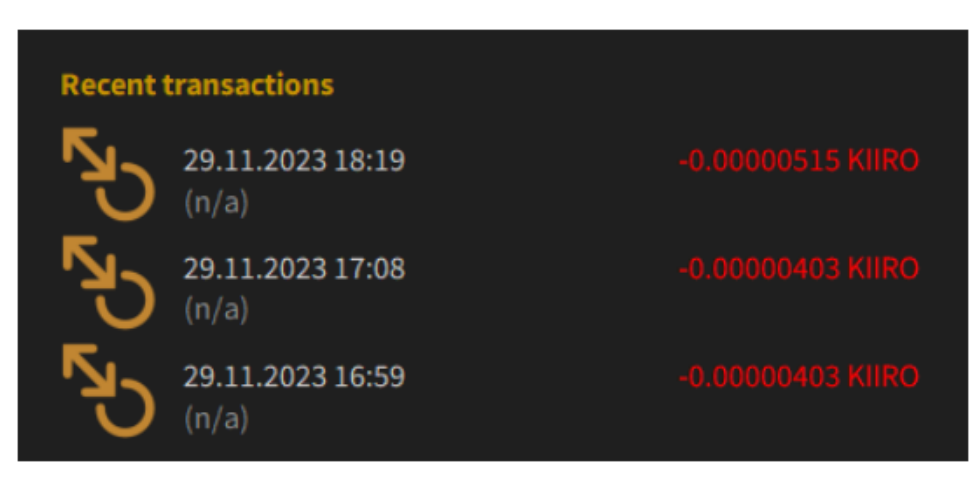

After the node on the VPS server has downloaded the entire chain of blocks into itself, only after that it will go into working mode. The Masternode status on the VPS server can be checked with the command **kiirocoin-cli evoznode status**

You must see:

"state": "READY", "status": "Ready"